# BRAND PARTNER PORTAL

Organisation Information.

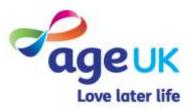

# CONTENTS

| Page Title                                          | Page    |
|-----------------------------------------------------|---------|
| Introduction                                        | 3 - 4   |
| How to Update Your Organisation Information.        |         |
| Updating Organisation Details                       | 6 - 13  |
| Changing Your CEO Details                           | 15 - 17 |
| <u>Systems</u>                                      | 18 - 19 |
| Your Shops and Your Locations                       | 20      |
| Records That Have Not Been Updated In Past 6 Months | 21 - 22 |
| Saving Record Changes                               | 22      |
| Quality Questionaire                                | 23 -24  |
| Further Support                                     | 25      |

### INTRODUCTION

From the portal homepage, press the "My Portal" tile followed by "Our Organisation Info".

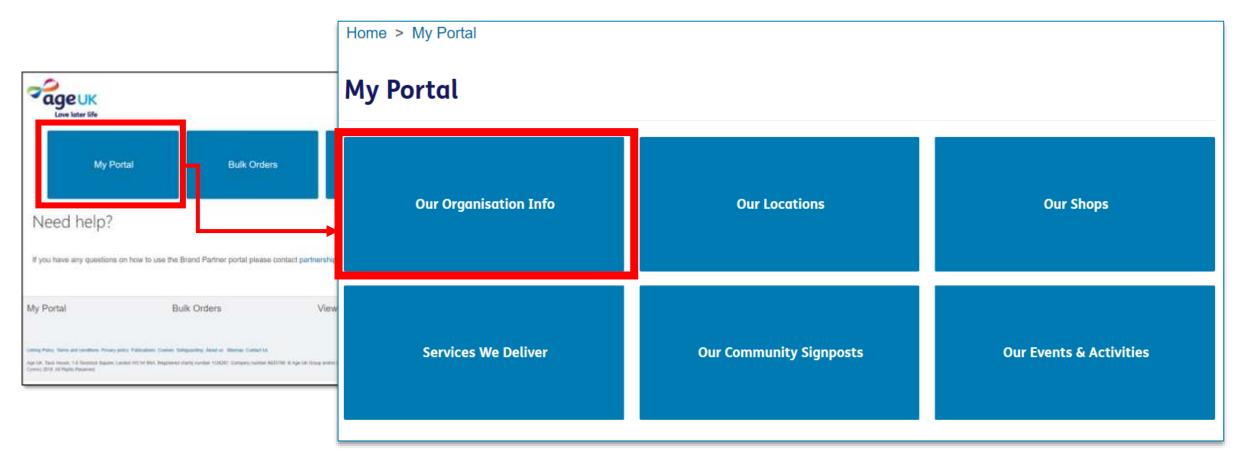

You'll be directed to a page displaying the information Age UK National holds about your organisation, which includes your contact information, the total number of staff and volunteers you employ, the name of your CEO and the systems you use.

Within this page, you'll be able to view, and make changes to information we hold.

Whilst the majority of the details on this page will be for internal use, some of the information will also be displayed in the Age UK Local Directory, so you will be able to ensure the information published on those pages are always kept up to date.

Any fields with a red asterisk "\*" signifies that it is a mandatory field and must be filled in before you can leave the page.

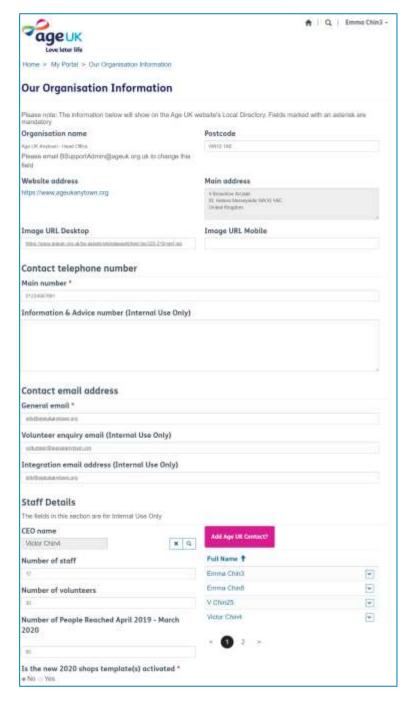

# HOW TO UPDATE YOUR ORGANISATION INFORMATION.

The next few pages will outline the steps you need to follow if you need to add or update the details we hold about your organisation.

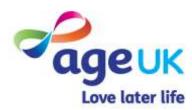

### UPDATING ORGANISATION DETAILS

There are only two elements on this page which you cannot edit in the portal:

Organisation Name – this is the information we have on the Brand Partner agreement documents. So any amendments to this will need to be agreed in advanced. Please send any such amendments to <a href="mailto:BSupportAdmin@ageuk.org.uk">BSupportAdmin@ageuk.org.uk</a>.

### **Website Address**

This is the website that our Local Directory will navigate users to. If this needs changing please email <a href="mailto:BSupportAdmin@ageuk.org.uk">BSupportAdmin@ageuk.org.uk</a>

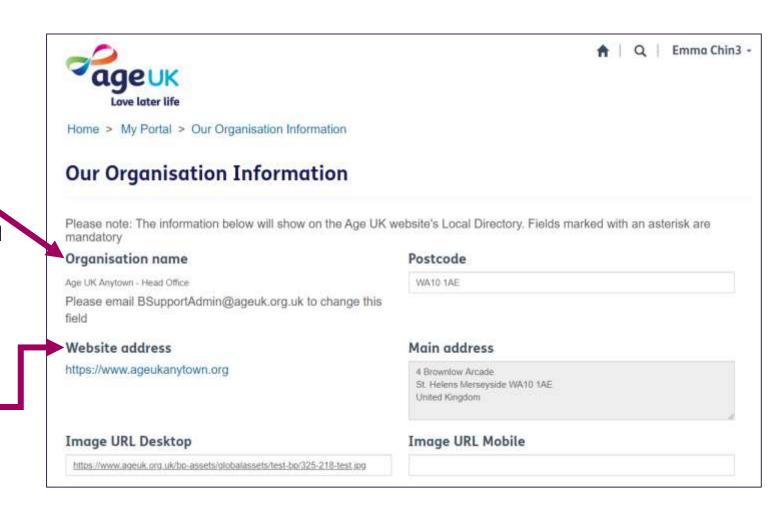

However on the rest of the page, any text surrounded by rectangle is a field that you can click and edit.

For example, if you need to edit the registered address for your organisation, there are two ways in which you can do so:

### 1. Using the Postcode field.

a) Click into the Postcode field, and delete the existing information in there.

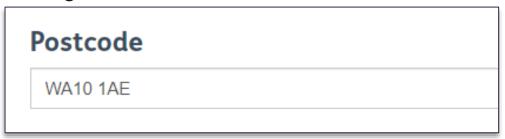

b) Now type in the new postcode.

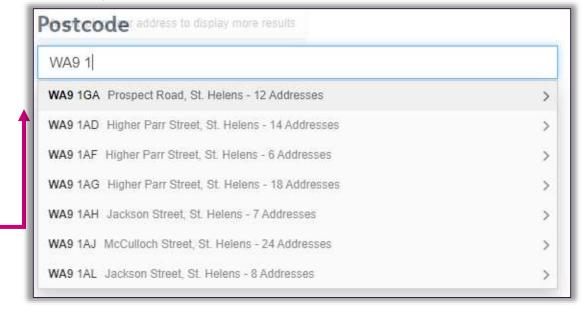

When you type in the new postcode, the system will list addresses that match it based on the information that sits on the <u>Postcode Address File</u> (PAF). To select the relevant one, click on the search result line. When you save the record, the system will add the address details to the Main Address box.

## **Searching via the Main Address** box.

An alternative process is to click into the **Main Address** box.

Doing so will display the address form, where you can manually edit each address line.

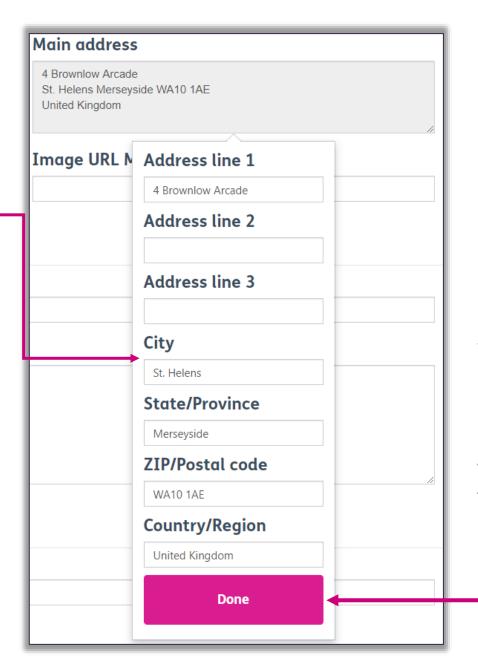

When you have finished, press **Done**. The changes will be applied straight away to the address box, but you must press the Save button at the bottom of the page to ensure the update is stored on the record.

### **Image URL.**

An image URL is an internet address that points directly to a specific image, rather than a webpage or website.

If there a specific image you would like included on the webpage for your organisation, adding the image address to this field will ensure it is included when the directory page is created.

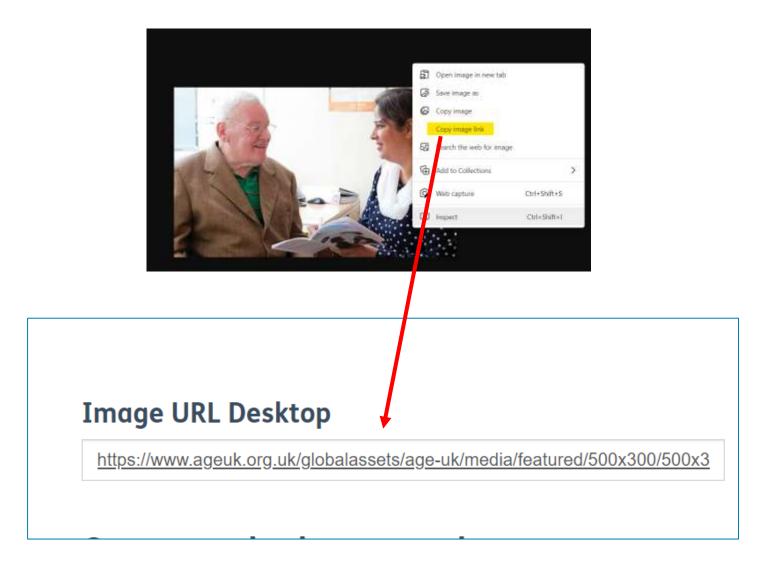

For further details on the image size and format that can be used in the portal, please visit <a href="https://bp-digital-hub.ageuk.org.uk/image-size-reference-guide/">https://bp-digital-hub.ageuk.org.uk/image-size-reference-guide/</a>

If you need to edit the public contact number or email address for your organisation, you can do so by:

- Clicking into the field.
- Deleting the information already in there.
- Typing in the new information.

There is also space for you to share additional contact details for your I&A and volunteering services. This information will only be used internally and will not be displayed in the local directory.

| Contact telephone number                                                 |    |
|--------------------------------------------------------------------------|----|
| Main number *                                                            |    |
| 01234567891                                                              |    |
| Information & Advice number (Internal Use Only)                          |    |
|                                                                          |    |
|                                                                          |    |
|                                                                          |    |
|                                                                          | // |
| Contact email address                                                    |    |
| General email *                                                          |    |
| info@ageukanytown.org                                                    |    |
|                                                                          |    |
| Volunteer enquiry email (Internal Use Only)                              |    |
| Volunteer enquiry email (Internal Use Only)  voltunteer@ageukanytown.org |    |
|                                                                          |    |
| voltunteer@ageukanytown.org                                              |    |

Under the **Staff Details** section, you will be able to view and update the existing data about the people you employ.

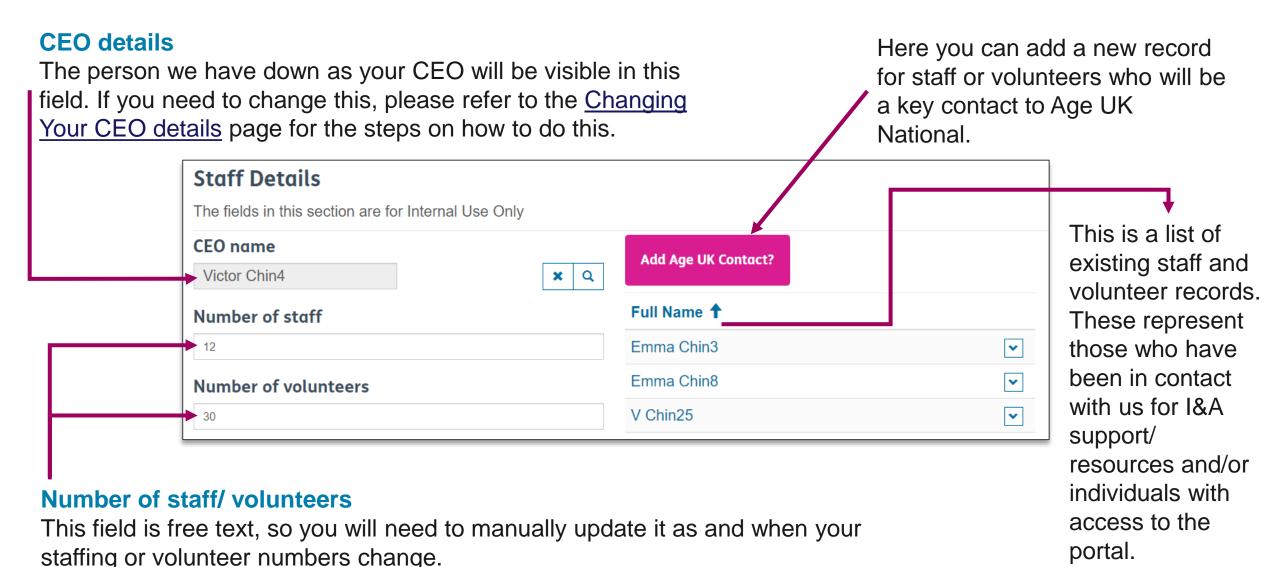

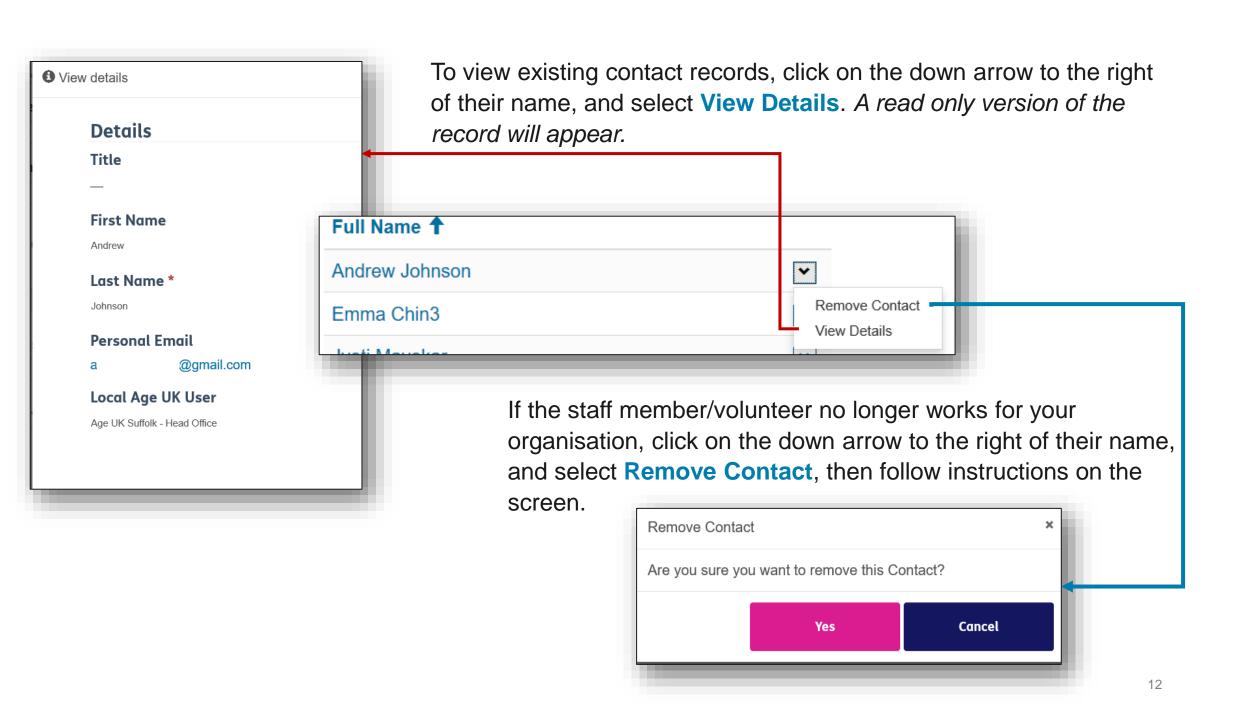

To add a new Age UK contact for your organisation, click on 'Add Age UK Contact'. The following form will appear for you to complete as follows:

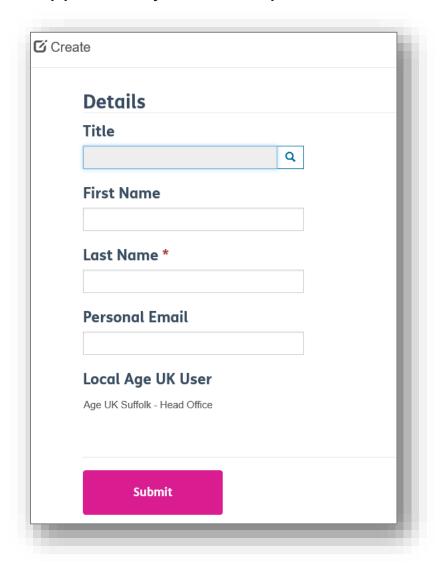

1. Click on the magnifying glass next to the Title field.

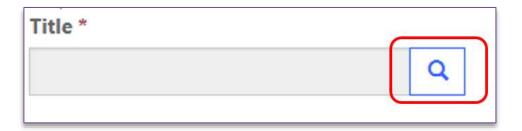

2. Type the personal title you want to look for into the box (e.g. Mr, Mrs, Miss, Mx etc.) and press enter.

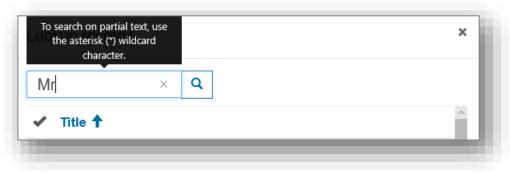

3. To choose the required one, click into the left column to add a tick, then press **Select**.

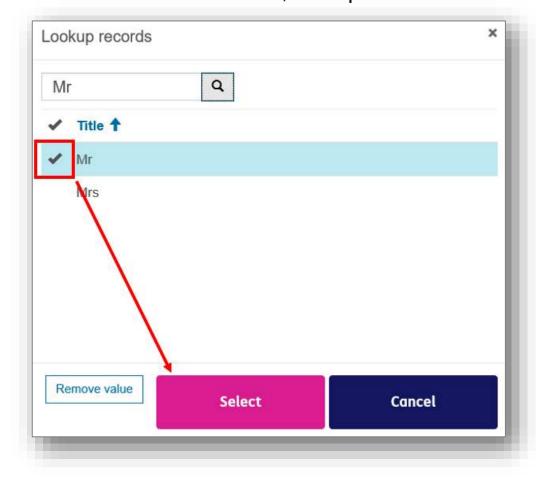

4. Complete the rest of the form with their details, then press **Submit** to save the record.

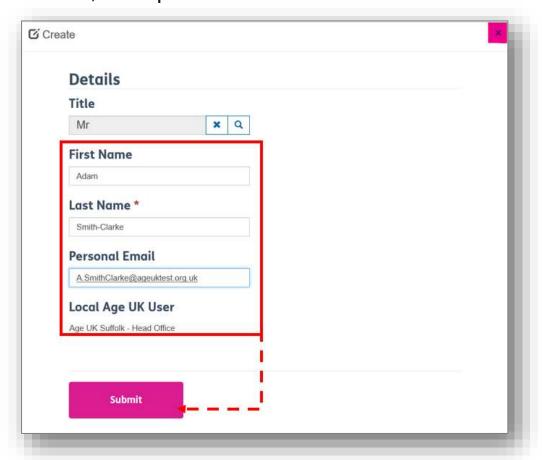

If at any point you wish to stop creating the record, click on the "X" on the top right corner.

### CHANGING YOUR CEO DETAILS

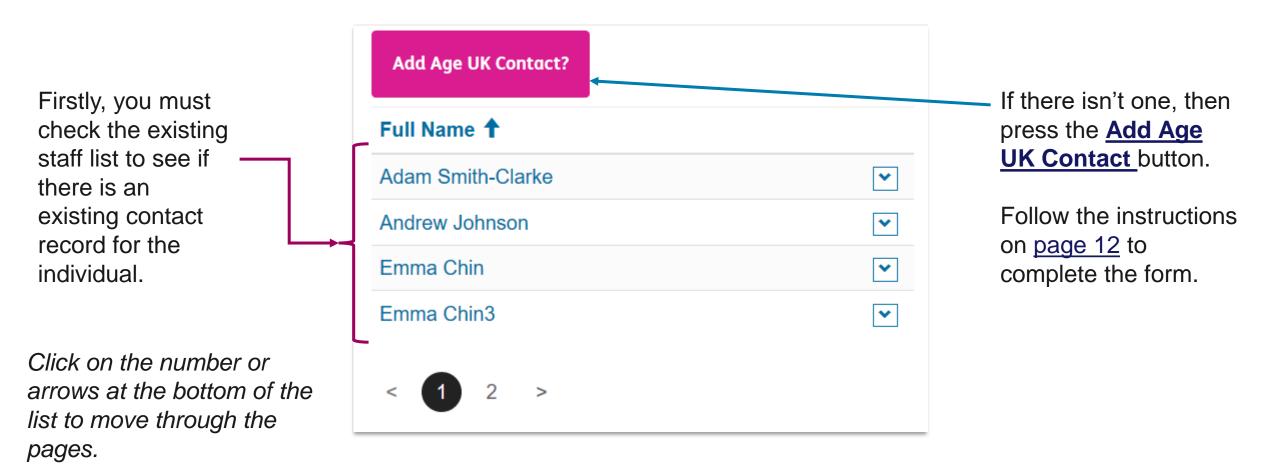

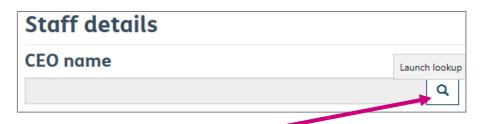

Now click on the magnifying glass to open the lookup option.

Type the name of the new CEO into the search box, then press the Enter key.

In the search results list, make sure there is a tick beside their name, then press the 'Select' button.

The new CEO name will now appear in the box, but you'll need to press the **Save** button at the bottom of the page to ensure this update are stored on the record.

If you have made a mistake or need to remove the name within the field, press the **X** and this will clear the box. Then press the magnifying glass to start the search again.

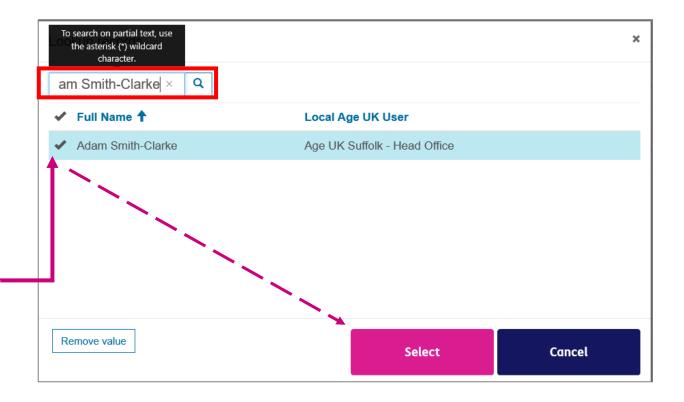

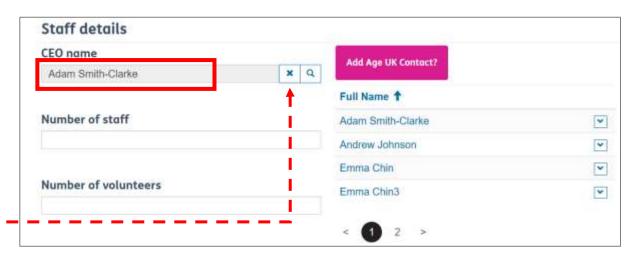

In this field, you can type in the total number of older people you reached in the previous financial year. Number of People Reached April 2019 - March 2020

60

In this section, we need you to let us know whether you are using the new shops template on your website. The template allows us to pull them together into aggregated index pages.

- If you select No, then we will upgrade your shop information held in the Age UK website.
- If you select **Yes**, then we will add a redirect to your new shops pages.

Is the new 2020 shops template(s) activated \*

No ○ Yes

For more information about the new templates, please refer to:

https://bp-digital-hub.ageuk.org.uk/creating-a-news-section-and-articles/

### SYSTEMS

In this section, we are asking you to indicate which system(s) you use for several key functions, namely:

- (1) case, contact and rostering management.
- (2) HR
- (3) Finance.

We provided three spaces for each category, to ensure you have enough room to note down the different systems your organisation uses.

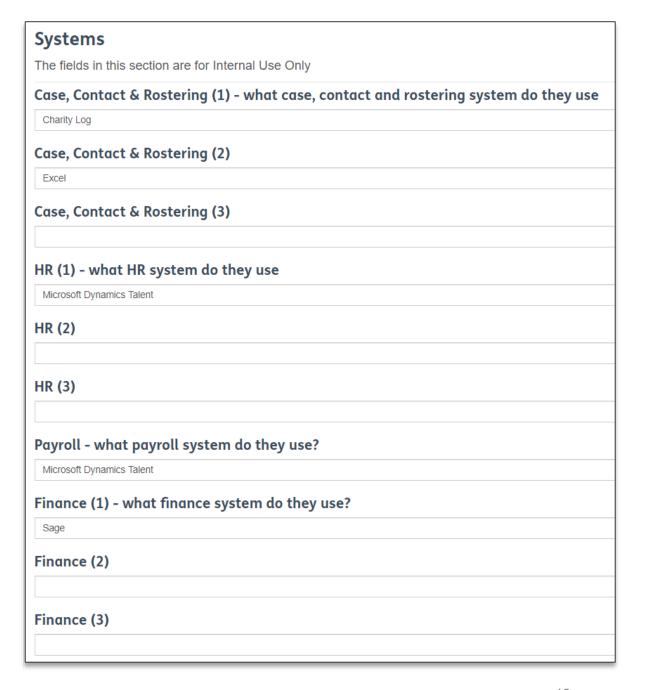

This section also asks you to indicate which systems or suppliers you use for **payroll**, **retail**, **banking** and **direct debiting**.

Then finally we would like to know whether you use Charitylog or not.

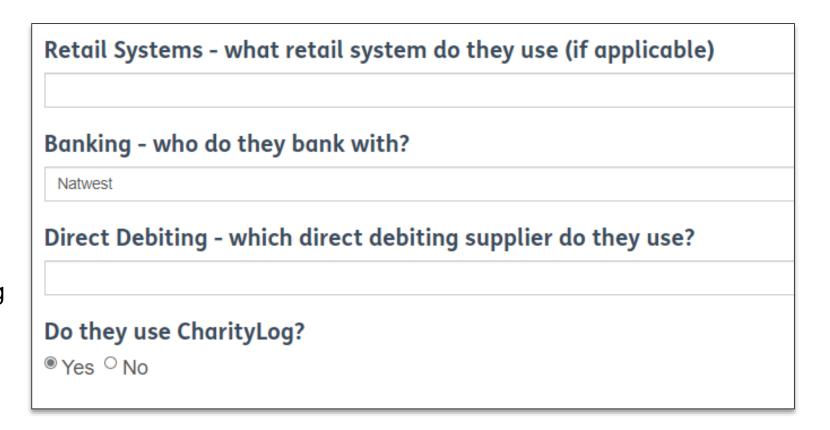

Providing this information will support the further development of the Network Infrastructure Programme, enabling us to have a clearer understanding of the key systems and suppliers in use across the network.

This insight will give Age UK the opportunity to link Partners to promote peer to peer support.

### YOUR LOCATIONS / YOUR SHOPS

In this section, you will be to see a list of existing records that contain data about the **Locations and Shops** you manage.

These lists are for reference only. So, if you want to view/ edit the record or add a new one, please see the guide entitled *Locations and Shops* for the steps on how to do this.

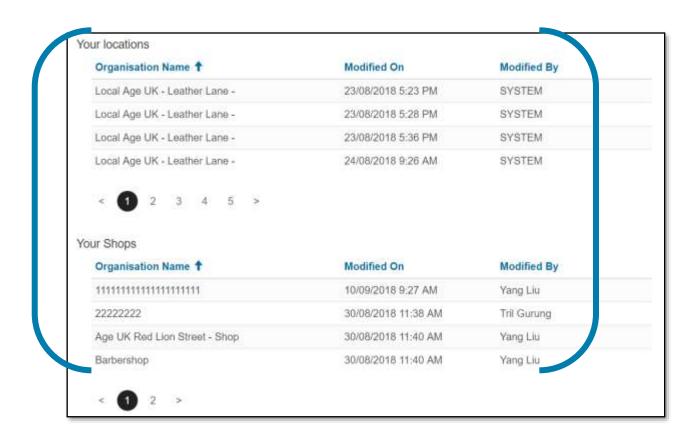

# RECORDS THAT HAVE NOT BEEN UPDATED IN PAST 6 MONTHS

Shops

Organisation Name 1

111111111111111111111111

Records not updated in last 6 months

Modified On

18/10/2018 2:36 PM

The information listed under this section represent records that have not been updated in the last six months. These reference lists will give you the opportunity to see which records need to be reviewed to ensure the information is still current.

As these records are published to the local directory, it is vital you keep the information on them up to date so that we are sharing the correct information with the public.

30/08/2018 11:40 AM Local Age UK - Leather Lane - 23/08/2018 5:23 PM Barbershop Shop Test 4 30/08/2018 11:40 AM Local Age UK - Leather Lane - 23/08/2018 5:28 PM Test shop no category 16/10/2018 2:11 PM Local Age UK - Leather Lane - 23/08/2018 5:36 PM 5 Signpost Services Organisation Name 1 Service Name 1 Modified On Organisation Modified On 23sefdf 29/08/2018 12:17 PM Reading Test shop no 23/11/2018 category 3:47 PM 29/08/2018 12:15 PM 999999999999 05/09/2018 teteteet 123testing Hello 123 02/08/2018 4:01 PM 3:22 PM 29/08/2018 12:21 PM Events Run by Age Event ID 1 Modified On 03/09/2018 аааааааааааааааааа No 12:04 PM

Locations

Organisation Name 1

Please note, the columns entitled Organisation Name, Service Name and Event ID will contain the record name Modified On

Local Age UK - Leather Lane - 05/06/2019 2:53 PM

If all of your records are up to date, then no records will be listed and the view will look like this.

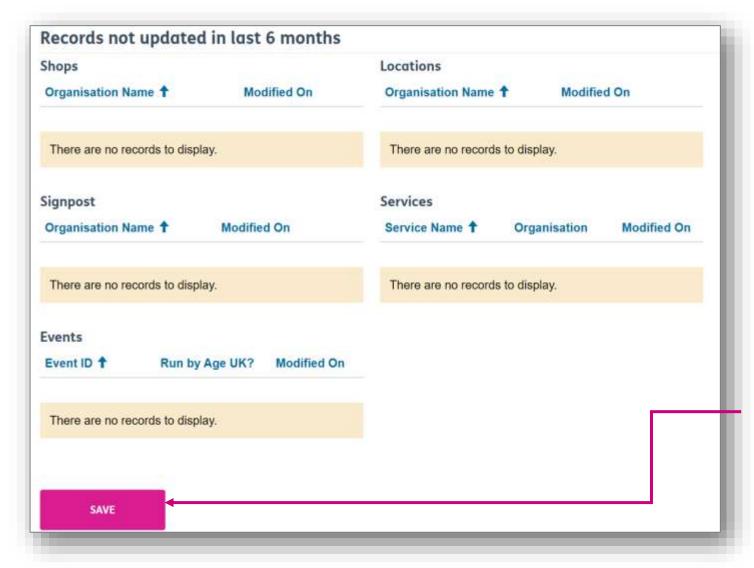

Once you have finished reviewing all of the information on the Organisation Information record, press the **Save** button to store any changes you've made.

# QUALITY QUESTIONAIRE

#### Serious incidents or critical issues

This section asks you to indicate whether any serious incidents or critical issues have occurred in your organisation within the last year and describes who you should inform at Age UK.

Your answers not only help us to follow up with your organisation and offer support, but also helps us monitor any patterns of incident types occurring in the network and explore where we may need to offer additional guidance and support to address these issues.

Please review this section with your board of trustees and submit your responses as part of your CQS Annual Return.

- All serious incidents and / or critical issues should be reported immediately to Age UK, via the Partner helpdesk partnership@ageuk.org.uk.
- Further guidance can be found in the 'Managing and Reporting a Serious Incident' document.

### Completing this section:

In this section, we ask you to indicate if an incident or 'critical issue' has occurred in the last twelve months.

Most of these questions require a 'yes' or 'no' answer, but some also include an 'N/A' option (i.e. 'not applicable') to use if this situation didn't occur or isn't relevant.

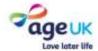

A Q Ingrid Me

Home > My Portal > Our Quality

#### **Our Quality**

#### Serious Incidents & Critical Issues

In this section, we ask you to indicate if an incident or 'critical issue' has occurred in the past 12 months. Your answers help us monitor any patterns of incident type occurring in the network and explore where we may need to offer additional guidance and support to address these issues.

#### Immediate action: Do you need to report an incident and/or critical issue immediately?

Yes No NA

Some guestions include an 'N/A' option (i.e. 'not applicable') to use if this situation didn't occur in the past year or isn't relevant. Please only select N/A in the grid where the question offers it as an option. In the last 12 months, at our organisation:

#### The Trustee Board has made a Serious Incident Report to the Charity Commission

Yes No

A trustee has been convicted for an offence involving dishonesty or deception

Yes No

A trustee has been disqualified from being a company director

Yes No

An investigation has been undertaken by the **Charity Commission** 

Yes No

A trustee has been declared bankrupt

Yes No

A trustee has been removed by the Charity Commission or high court due to misconduct or mismanagemen

Yes No

An employment tribunal has been won by a An investigation has been undertaken / is ongoing member of staff into internal financial impropriety Yes No Yes No. There has been an attempted fraud by an external A safeguarding allegation has been upheld party - online/email, please detail the amount against a member of staff, volunteer or trustee belo □Yes □No □N/A Yes No An investigation visit has been undertaken by the An investigation visit has been undertaken by the Health & Safety Executive local authority regarding food hygiene O Yes ONO ONA Yes No An allegation of unlawful discrimination has been An equal opportunities discrimination case has been upheld Yes No N/A Yes No NA The organisation has reported a data breach to An investigation has been undertaken by the the Information Commissioner's Office Information Commissioner's Office Yes No NA Yes No NA If you have indicated that an incident or critical issue has occurred, please describe Submit If you have any questions about information on this page, please get in contact at partnership@ageuk.org.uk.

Age UK. Tein House, J. C. Tarreton Square, London WC 111 (MA) Regulated county remain 112/227. Surgium, number 16/27/46. If Sign Lift Score, and the National Partners Age. M. Age Scotland and Age.

Limity Plany Term are continue Plany policy Publishers Codes Streparting About a Strong Carlot Un-

24

# **FURTHER SUPPORT**

For more information about the Brand Partner Portal, please visit <a href="https://bp-digital-hub.ageuk.org.uk/partner-portal/">https://bp-digital-hub.ageuk.org.uk/partner-portal/</a>

If you need any additional help or come across any other problems, please send an email to <a href="mailto:BSupportAdmin@ageuk.org.uk">BSupportAdmin@ageuk.org.uk</a>.

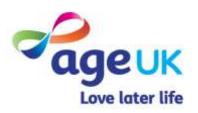